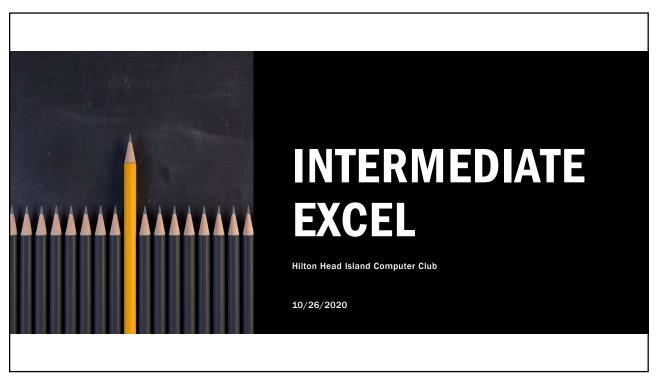

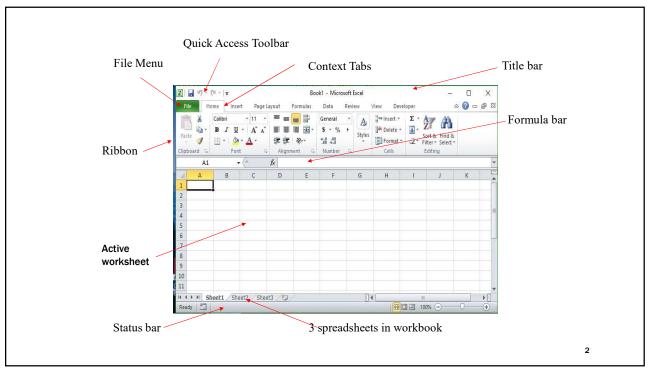

## **OBJECT / ACTION**

One of the basic principles of the Graphical User Interface is "object / action." Select the <u>object</u> of interest and then choose the <u>action</u> to be taken on that object.

In Excel, select the object (cells, row, column, text, etc.) and then right-click with the cursor over the object to bring up the shortcut menu listing the available actions.

Left-click on the desired action.

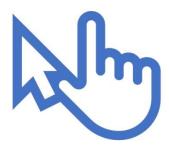

3

3

### **DATA TYPES**

<u>Labels</u> can be letters and numbers or (') as first char before numbers (e.g., '2004)

Numbers begin with a digit or +, -, ., \$

Formulas begin with an =

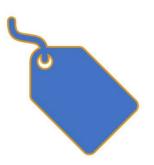

4

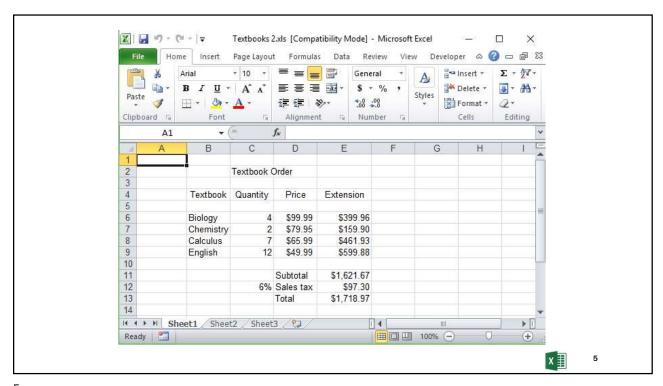

# BASIC "RULES" FOR SETTING UP A TABLE

- Column Headers in First Row
- No Blank Lines
- One Row per Record
- Sums/Averages/Counts at the bottom
- Use Row Delete/Insert to remove or add a record
- Add Title in "Custom Print Headers"

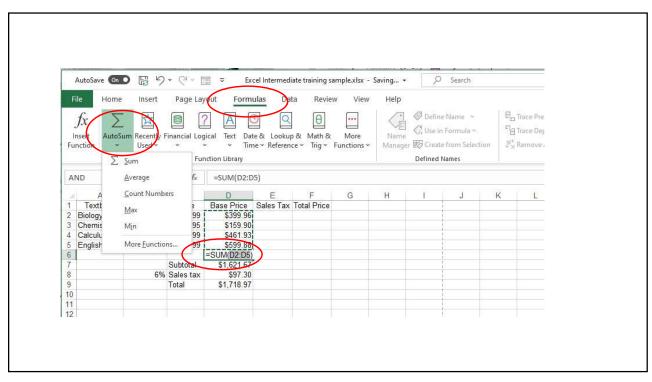

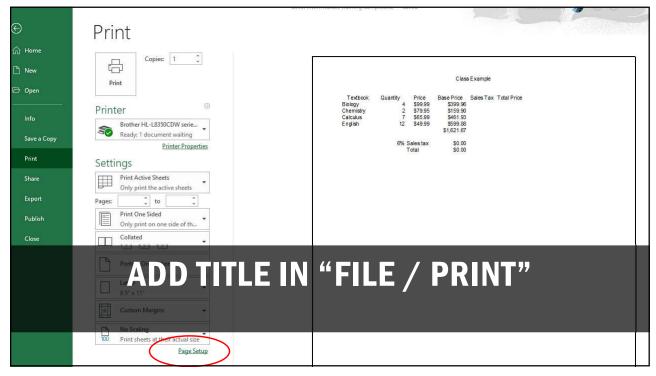

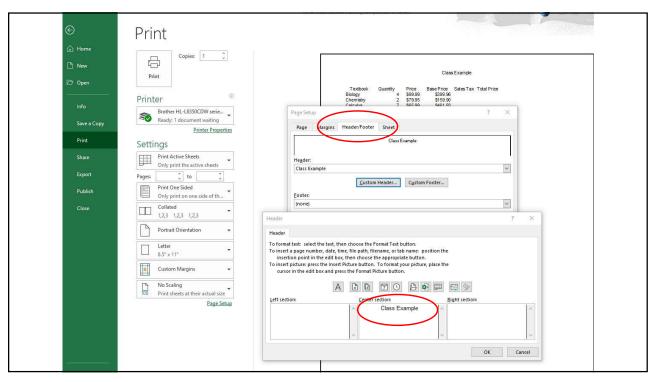

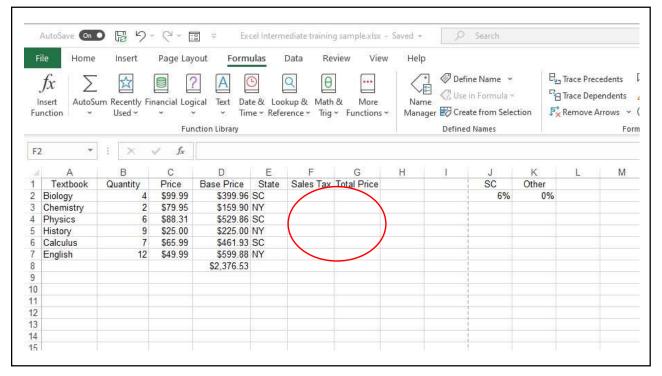

#### **Entering Formulas**

- 1. Select the cell where you want the result to appear
- 2.Type the formula beginning with = sign. Cell references can be lower case.

| \$\\\\\\\\\\\\\\\\\\\\\\\\\\\\\\\\\\\\\ | A4       | •   |        |   | =A2   | +A3 |   |
|-----------------------------------------|----------|-----|--------|---|-------|-----|---|
|                                         | Α        |     | В      |   | С     |     | 7 |
| 1                                       |          |     | 370.00 |   | 53.54 |     |   |
| 2                                       | 45       |     |        |   |       |     |   |
| 3                                       | 45<br>66 | iy. |        | 8 |       |     |   |
| 4                                       | 111      | }   |        |   |       |     |   |
| 5                                       |          |     |        |   |       |     |   |

The result is displayed in the cell. The formula is shown in the Formula Bar.

11

11

#### **Entering Formulas Using a Mouse**

- 1. Select the cell to enter the formula
- 2.Type =
- 3.Click the cell for which you want to enter a reference; e.g. A1, B2, C3.
- 4.Type an operator (+, -, \*, /, ^)
- 5. Repeat steps 3 and 4 until you've created the formula you want
- 6.Press Enter

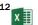

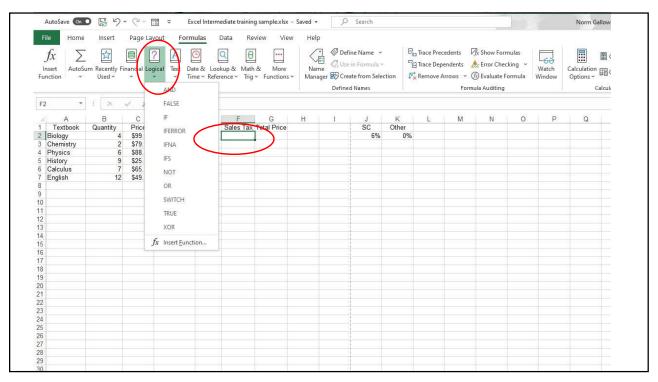

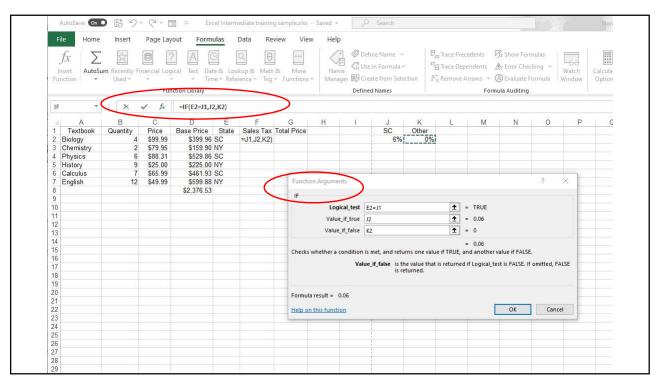

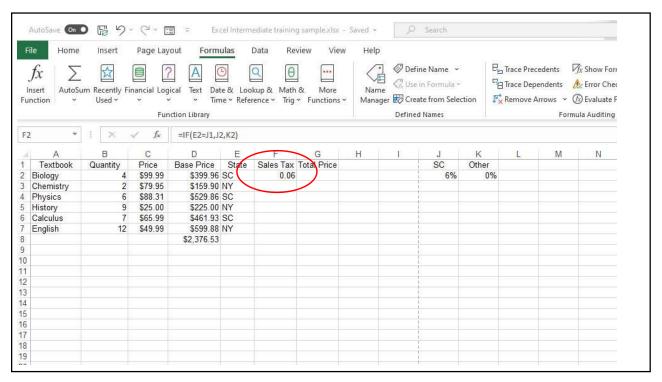

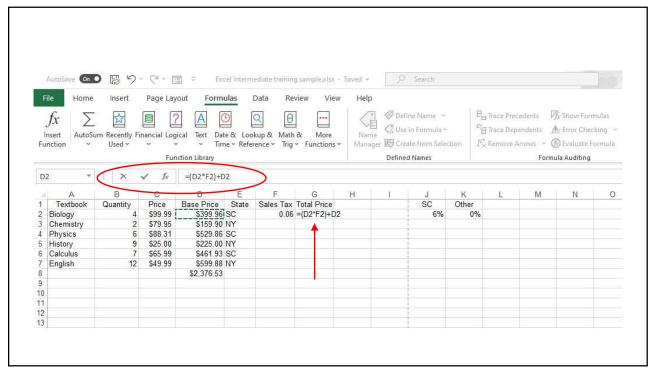

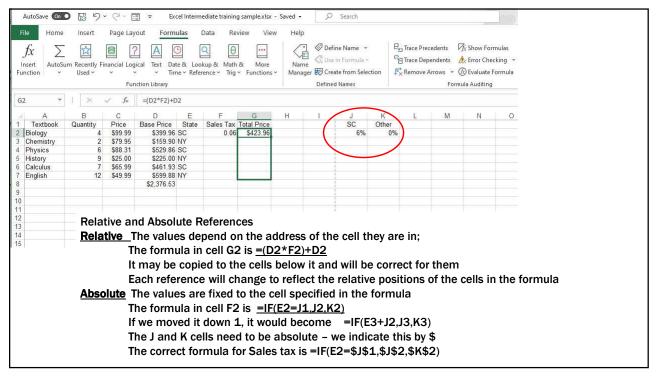

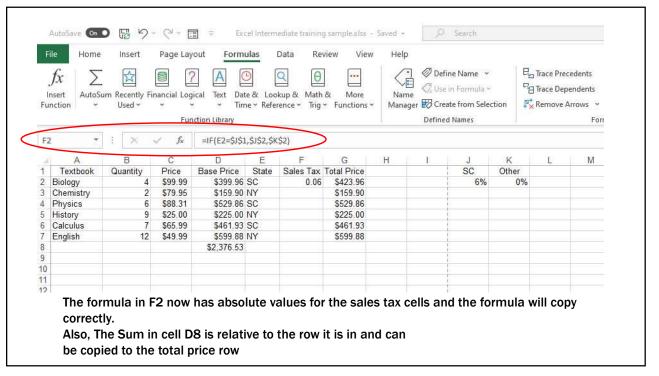

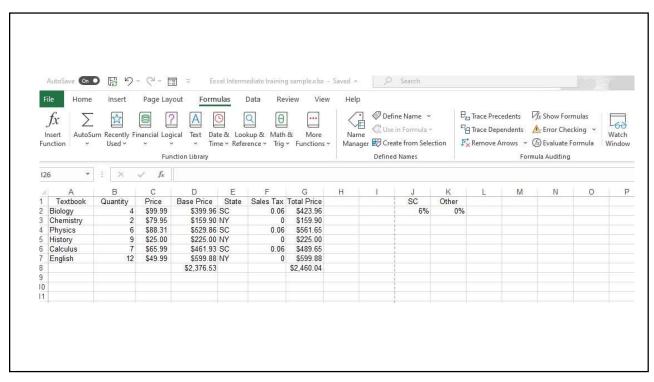

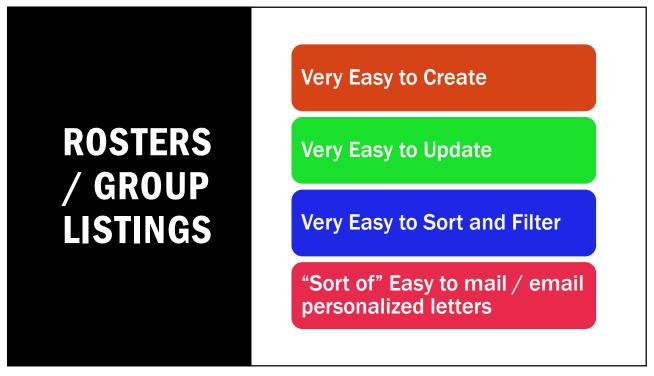

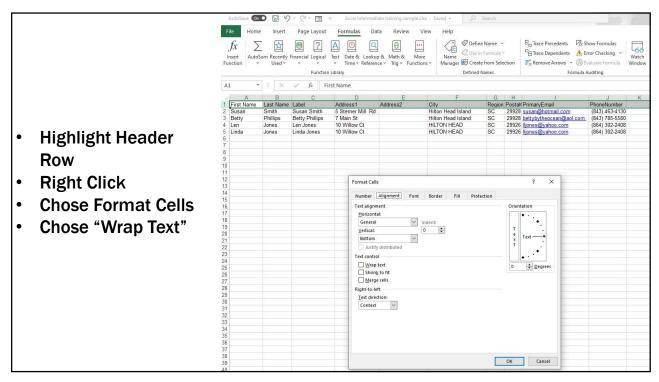

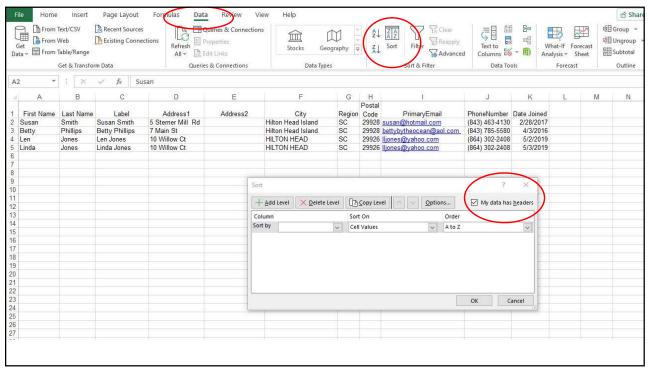

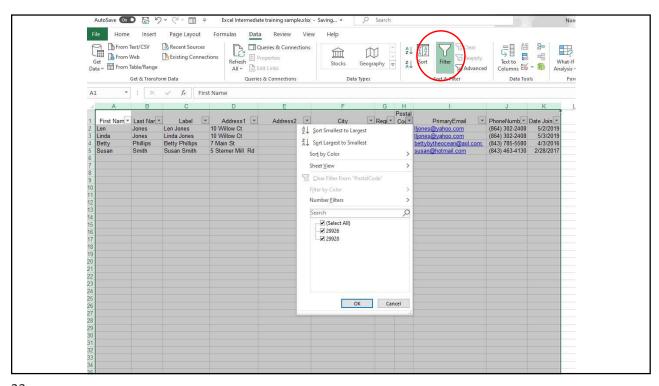

# MAIL (EMAIL) MERGE

#### **Function of the Microsoft Office**

- Uses Excel for the data
  - First Name, Address, email, etc.....
- Uses Word to create the message or label
- Uses Outlook to send emails if you chose emails

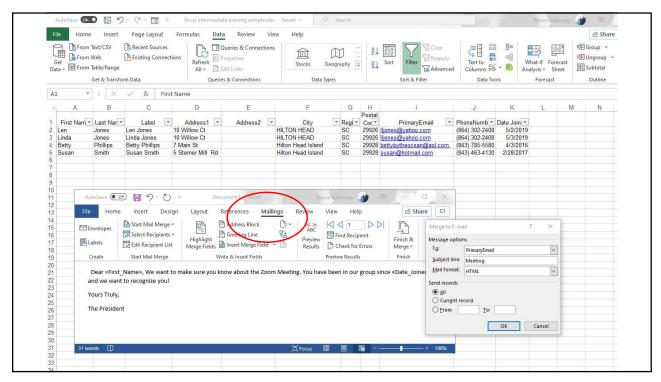

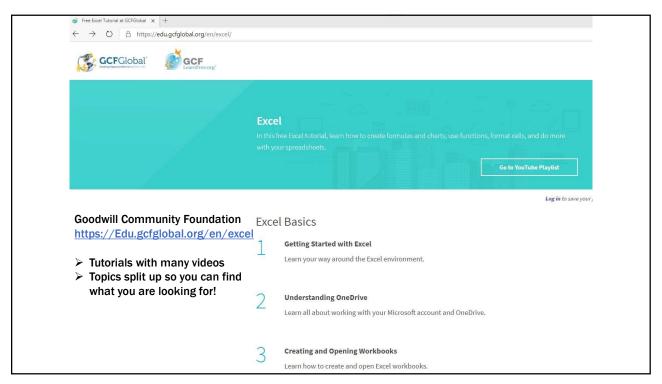